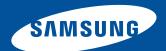

User Guide • Benutzerhandbuch Guide d'utilisation • Manuale per l'utente Guía del usuario

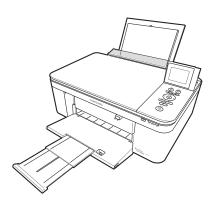

# Color Inkjet Multifunction CJX-1050W Series

All-in-One Printers • All-in-One Drucker • Imprimantes multifonctions Stampanti multifunzione • Impresoras multifunción

## SAMSUNG CJX-1050W All-in-One Printer

Your SAMSUNG All-in-One Printer combines ease-of-use and affordable inks to provide high-quality pictures and documents.

#### Resources

Support is available! Go to www.samsung.com/printer for:

- answers to questions
- software upgrades
- and more!

If you prefer, you can chat online, send us an e-mail, or call for technical support. Go to www.samsung.com/printer.

## **Contact SAMSUNG worldwide**

If you have any comments or questions regarding Samsung products, contact the Samsung customer care center.

| Country / Region | Customer Care Center                     | Web Site                |
|------------------|------------------------------------------|-------------------------|
| FRANCE           | 01 48 63 00 00                           | www.samsung.com/printer |
| GERMANY          | 01805 - SAMSUNG<br>(726-7864 € 0,14/min) | www.samsung.com/printer |
| ITALY            | 800-SAMSUNG (726-7864)                   | www.samsung.com/printer |

| 1<br>6<br>6<br>7 |
|------------------|
| 4<br>6<br>6      |
| 6<br>6           |
| 6                |
|                  |
|                  |
| 8                |
| 8                |
| 9                |
| 12               |
| 13               |
| 13               |
| 13               |
| 13               |
| 18               |
| 19               |
| 20               |
|                  |
| 2.4              |
| 21<br>21         |
|                  |

| 3 | Basic Functions                                                     | 23 |
|---|---------------------------------------------------------------------|----|
|   | Printing                                                            |    |
|   | Printing documents                                                  |    |
|   | Printing pictures                                                   | 26 |
|   | Copying                                                             |    |
|   | Copying a document                                                  | 38 |
|   | Copying a photograph                                                |    |
|   | Scanning                                                            | 49 |
|   | Before you begin scanning                                           |    |
|   | Scanning from the computer                                          |    |
|   | Scanning from the control panel                                     | 56 |
|   | Ordering supplies                                                   | 58 |
| 4 | Maintaining Your Printer                                            | 59 |
| • | General care and cleaning                                           |    |
|   | Cleaning the scanner glass and document backing                     | 60 |
|   | Replacing ink cartridges                                            | 63 |
|   | Updating the software and printer firmware                          | 68 |
|   | Updating if your printer is connected to a computer with WINDOWS OS | 68 |
|   | Updating if your printer is connected to a computer with MAC OS     | 70 |
|   | Monitoring and adjusting printer performance                        | 71 |
|   | Checking ink levels                                                 |    |
|   | Resetting factory defaults                                          | 71 |
|   | Replacing the printhead                                             |    |

| 5 Troubleshooting                   | 79 |
|-------------------------------------|----|
| Basic troubleshooting               | 79 |
| Status lights                       |    |
| Power light                         | 83 |
| Wi-Fi connectivity LED              |    |
| 6 Product and Safety Specifications | 85 |
| Specifications and features         | 85 |
| Print performance                   | 85 |
| Photo printing features             |    |
| Copy document features              |    |
| Copy photo features                 |    |
| Scanning features                   |    |
| Paper input tray features           |    |
| Ink cartridges                      |    |
| Connectivity                        |    |
| Software support                    |    |
| Physical specifications             |    |
| System requirements                 |    |
| Computer with WINDOWS OS            | 92 |
| Computer with MAC OS                |    |
| Paper types supported               |    |
| Paper sizes supported               | 94 |

| 7 | Safety Information                             | 97  |
|---|------------------------------------------------|-----|
|   | Safety Information                             | 97  |
|   | LCD Screen Safety                              |     |
|   | Ink Cartridge Safety                           |     |
|   | Declaration of Conformity (European countries) |     |
|   | Correct Disposal of This Product               |     |
|   | (Waste Electrical & Electronic Equipment)      | 103 |
|   | ENERGY STAR® Qualified                         | 104 |

## 1

## **Printer Overview**

This printer lets you print, copy, and scan pictures and documents.

# **Components**

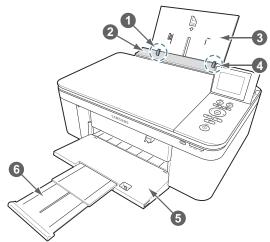

- 1 Left paper-edge guide
- 2 Paper guard
- 3 Paper input tray

- 4 Right paper-edge guide
- 5 Paper output tray
- 6 Output tray extender

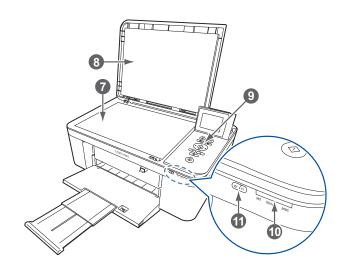

- 7 Scanner glass
- 8 Scanner lid
- 9 Control panel

- 10 Memory card slot
- 11 Wi-Fi connectivity LED

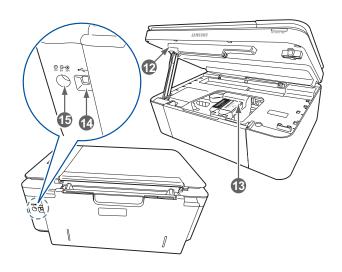

- 12 Access door
- 13 Printhead with ink cartridges installed 15 Power cord connection port
- 14 USB port

# **Control panel**

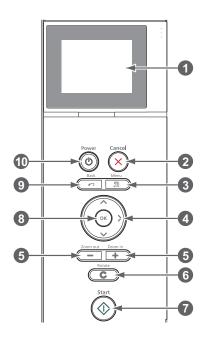

|    | Feature            | Description                                                                                       |
|----|--------------------|---------------------------------------------------------------------------------------------------|
| 1  | LCD                | Displays pictures, messages, and menus; lifts for easy viewing                                    |
| 2  | Cancel button      | Stops the current operation and returns to the menu                                               |
| 3  | Menu button        | Displays the main menu                                                                            |
| 4  | Navigation buttons | Used to navigate menus, scroll through pictures                                                   |
| 5  | Zoom buttons       | Enlarge or reduce the size of the displayed picture                                               |
| 6  | Rotate button      | Changes the orientation of the displayed picture                                                  |
| 7  | Start button       | Begins copying, scanning, printing, maintenance tasks, and file transfer                          |
| 8  | OK button          | Selects a menu item, accepts a zoom setting, or allows you to continue with the current operation |
| 9  | Back button        | Displays the higher level screen in the menu structure                                            |
| 10 | Power button       | Turns the printer on or off                                                                       |

## **Print Manager Software**

SAMSUNG Print Manager Software is installed with your SAMSUNG All-in-One Printer Software unless you chose otherwise during installation. The Print Manager icon will appear on your desktop.

On a computer with WINDOWS Operating System (OS), you can use Print Manager Software to browse and edit pictures, print, copy, scan, order supplies, and configure your all-in-one printer from your computer.

On a computer with MAC OS, you can use Print Manager Software to order supplies and configure your printer from your computer.

# **Configuring printer settings**

To set or change basic printer settings:

- 1 Press Menu.
- 2 Press **▼** to select **Printer Settings**, then press **OK**.
- **3** Press **▼** to select one of the following settings:

#### Date and Time

- Press OK, then press ▼ to select Year, Month, Day, Hour, or Minute.
- Press Back to go back to the Printer Settings menu.

#### ■ Time to Low Power

To conserve energy, your printer will enter a low power (sleep) mode after being idle for a default delay time of 1 hour. You can increase the delay time to low

power (in 0.5 hour increments) up to 4 hours. Increasing the delay time may result in reduced energy savings.

- Press to change the time to energy-saving sleep mode (select from 1 to 4 hours in 0.5 hour increments).
- Tagged Images Printing (see Printing tagged pictures, page 36)
  - − Press to select Off or On.
- Language
  - Press OK, press ▼ to select a language, then press OK.
- Country/Region
  - Press OK, press ▼ to select a country or region, then press OK.
- Reset All Settings (see Resetting factory defaults, page 71)

NOTE: Resetting factory defaults does not change the date and time, language, country/region, or network settings.

- Printer Info
  - Press **OK** to view the Firmware Version number; press **OK** when you are done.
- 4 Press Back to return to the Main Menu.

## **Paper**

For the best photo printing results, use KODAK Photo Papers, which are optimized to work with SAMSUNG All-in-One Printers.

For the best document printing results, use KODAK Document Papers or a paper with the COLORLOK Technology logo on the package. Use only paper that is designed for inkjet printers.

#### Paper types

You can use:

- Plain paper 16 to 24 lb / 60 to 90 gsm
- Photo paper up to 12 mils
- Card stock 110 lb / 200 gsm, max
- Envelopes most standard types
- Labels all commercially available inkjet varieties on 8.5 x 11-in. or A4 sheets
- Iron-on transfers all inkjet varieties on 8.5 x 11-in. or A4 sheets

## **Paper sizes**

|               | Minimum size | Maximum size |
|---------------|--------------|--------------|
| English units | 4 x 6 in.    | 8.5 x 14 in. |
| Metric units  | 10 x 15 cm   | 22 x 36 cm   |

## **Loading paper**

**1** Lift the input tray.

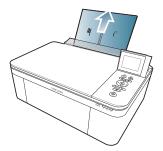

**2** Pull out the output tray until it is fully extended.

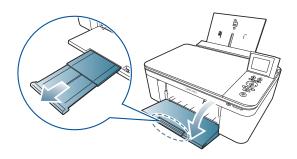

## Loading plain paper

The input tray capacity is 100 sheets of plain paper.

To load plain paper:

1 Fan and stack the paper.

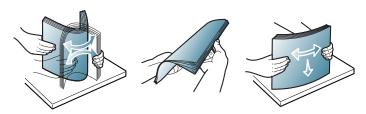

2 Make sure the left and right paper-edge guides are in the plain-paper position, then insert the paper into the input tray.

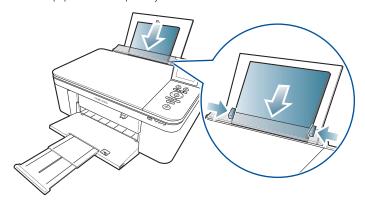

#### Loading photo paper

The paper tray capacity is 20 sheets of photo paper.

To load photo paper:

- **1** Remove any plain paper from the tray.
- 2 Insert the paper (short side first) into the input tray with the logo side facing toward the tray and the glossy side toward you.

IMPORTANT: If the photo paper is loaded the wrong way, the image quality will be affected.

**3** Move the paper-edge guides until they touch the paper.

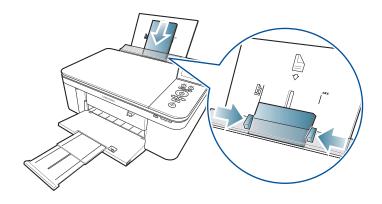

# 2

# **Networking Your Printer**

This section explains how to configure your wireless network settings.

# Connecting to a wireless network

To connect your printer to an 802.11b/g/n wireless (Wi-Fi) network, refer to the following information.

#### Before you connect

You need:

- a wireless router.
- to determine whether your wireless router supports Wi-Fi Protected Setup (WPS).

NOTE: If you have specific questions about your router, see your router manufacturer's documentation for more information.

## Connecting to a wireless network using the Wi-Fi Setup Wizard

You can use the Wi-Fi Setup Wizard on the printer to connect to your wireless network. Read the following procedures and use the one that is appropriate for your network setup.

#### Connecting to a non-WPS wireless router

To connect your printer to your wireless network, you need to know the network name, also called the Service Set Identifier (SSID). You can obtain your network name from the wireless router.

If your network has security enabled, you also need to know the Security String (passphrase or password).

Record your network information in the spaces below, using the correct uppercase and lowercase letters.

- 1 Press Menu.
- 2 Press **▼** to select **Network Settings**, then press **OK**.
- **3** With **Wi-Fi Setup Wizard** selected, press **OK**.

NOTE: The Wi-Fi radio turns on when you select Wi-Fi Setup Wizard.

The Wi-Fi connectivity LED blinks as the printer searches for available wireless networks within range, then displays the list in order of signal strength. For example:

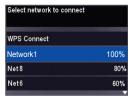

If there are more networks than can be shown on the LCD, a ▼ (page down) symbol appears in the bottom right of the display.

4 Press to select your network, then press OK. If you don't see your network in the list, or if you want to change your network, select Rescan for Wireless Networks, then press OK.

NOTE: If the name of your network is not listed, make sure your wireless router is turned on and within range.

5 If your network requires a password, use the LCD keyboard to enter your Security String.

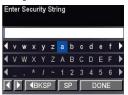

On the control panel, press , , or to select the letters and numbers, using the correct uppercase and lowercase letters. Press **OK** after each character. When you are done, select **DONE**, then press **OK**.

**6** When the confirmation message appears, press **OK**.

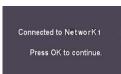

When the printer is successfully connected, the Wi-Fi connectivity LED will stop blinking and stay on steadily.

The printer with a wireless connection is listed as the name of the printer plus a number (for example, Samsung CJX-1050W+0034).

#### Connecting to a WPS wireless router

If your router supports Wi-Fi Protected Setup (WPS), you can use WPS Connect. WPS lets you configure your printer for a wireless network by pressing buttons or entering a PIN.

- To connect to a network using WPS:
- 1 Press Menu.
- 2 Press **▼** to select **Network Settings**, then press **OK**.
- **3** With **Wi-Fi Setup Wizard** selected, press **OK**.

NOTE: The Wi-Fi radio turns on automatically when you select Wi-Fi Setup Wizard.

4 With **WPS Connect** selected, press **OK**.

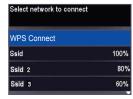

**5** Select one of two methods of connecting:

IMPORTANT: Before you press **OK** on the printer, make sure you know where the router's push button is, or where to enter the generated PIN. If necessary, consult your Internet service provider or router device manufacturer's documentation for more information.

| Pressing a button |                                                                                      | Entering a PIN |                                                                  |
|-------------------|--------------------------------------------------------------------------------------|----------------|------------------------------------------------------------------|
| NO                | OTE: You will have two minutes to press or select the WPS button.                    | а              | Press to select <b>Generate WPS PIN</b> , then press <b>OK</b> . |
|                   | It may be a button on the device<br>or a virtual button in the device's<br>software. | b              | In your wireless router's software, locate the PIN screen.       |
| a                 | With <b>Push Button Configuration</b> selected, press <b>OK</b> .                    | С              | Enter the PIN you received on the LCD into the PIN screen.       |
| b                 | Press or select the WPS button for your wireless router.                             |                |                                                                  |

**6** When the confirmation message appears, press **OK**.

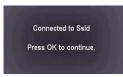

When the printer is successfully connected, the Wi-Fi connectivity LED stops blinking and stays on steadily.

The printer with a wireless connection is listed as the name of the printer plus a number (for example, Samsung CJX-1050W+0034).

#### Setting up an IP address

IMPORTANT: You should only need to set up an IP address for your printer if you are having a problem with connecting. Typically, it is not necessary to set up an IP address. This procedure is for advanced users who know how to obtain the IP address for the printer.

All IP address entries have the following format: 000.000.000.000. Within each three-digit grouping, the number must be right-justified. If an address or subnet mask has only one or two characters between the periods, include one or two leading zeros in front of that number. For example:

| The address as it may appear in your documentation | How to enter the address in the printer menu |
|----------------------------------------------------|----------------------------------------------|
| 149.89.138.149                                     | 149.089.138.149                              |
| 149.2.40.149                                       | 149.002.040.149                              |

To set up your IP address on the printer:

- 1 Press Menu.
- Press to select Network Settings, then press OK.
- **3** Press **v** to select **Advanced IP Address Setup**, then press **OK**.
- **4** Press **OK** again to continue.

- **5** Select one of the following, then press **OK**:
  - Dynamic (DHCP)
  - Manual (Static)
- 6 If you selected Manual (Static), you are prompted to enter an IP address, a Subnet Mask, a Gateway Address, and a DNS Server address. Press OK after each entry. Use the navigation buttons to enter each digit of the numbers.
  Consult your Internet service provider or network administrator for more information.

#### Viewing the network configuration

To view the network configuration and verify that you are connected to your wireless network:

- 1 Press Menu.
- Press to select Network Settings, then press OK.
- 3 Press to select View Network Configuration, then press OK. The wireless or Ethernet network settings appear on the LCD, including:
  - Printer Hostname
  - Connection
  - Speed
  - IP Address
  - IP Address Type
  - Network Subnet
  - Connected Network SSID
  - Security

#### Networking Your Printer

- Authentication
- Channel
- Region
- Radio (on/off)
- MAC Address

If the printer is connected to your network, you will see the network name and the word CONNECTED.

- **4** To scroll through the information, press **▼**.
- **5** When you are done, press **OK**.

#### Printing the network configuration

To print the current network configuration:

- 1 Load plain paper into the printer. (see Loading plain paper, page 10)
- 2 Press Menu.
- **3** Press **▼** to select **Network Settings**, then press **OK**.
- 4 Press to select **Print Network Configuration**, then press **OK**.

# Adding a wireless network connection to a USB-connected computer

You can change the way you connect to your printer at any time.

#### Changing from USB to a wireless connection

To change the printer connection type from USB to a wireless (Wi-Fi) network:

#### If your printer is connected to a computer with WINDOWS OS:

- **1** Unplug the USB cable from your printer and computer.
- **2** On the printer control panel, press **Menu**.
- **3** Press **▼** to select Network Settings, then press **OK**.
- 4 Press to select View Network Configuration, press OK, then confirm that the IP Address is not 0.0.0.0.
- **5** If you have not already done so, connect your printer to your wireless network.
- 6 Select Start > All Programs > Samsung > Samsung Printer Setup Utility.
  - If your wireless all-in-one printer (example: Samsung CJX-1050W+0034) is not listed:
    - a Select No, my printer is not listed, then click Next.
    - **b** Select your printer from the list.
    - C Select Network Wireless/Wi-Fi, then click Next. When your printer is detected, driver installation begins.

#### Networking Your Printer

- If your wireless all-in-one printer (example: Samsung CJX-1050W+0034) is listed:
  - **a** Highlight the all-in-one printer that is connected to your network.
  - b Select Yes, my printer is listed, then click Next. When your printer is detected, driver installation begins.
- **7** When driver installation is complete, click **Done**.

The printer with a wireless connection is listed as the name of the printer plus a number (for example, Samsung CJX-1050W+0034).

#### If your printer is connected to a computer with MAC OS:

- **1** Unplug the USB cable from your printer and computer.
- **2** On the printer control panel, press **Menu**.
- **3** Press **▼** to select **Network Settings**, then press **OK**.
- **4** Press **▼** to select **View Network Configuration**, press **OK**, then confirm that the IP Address is not 0.0.0.0.
- 5 Select Apple > System Preferences.
- **6** Under Hardware, select **Print & Fax**.
- 7 In the Print & Fax dialog box, click +.
- **8** Select your printer from the list, then click **Add**.

The printer with a wireless connection is listed as the name of the printer plus a number (for example, Samsung CJX-1050W+0034).

3

## **Basic Functions**

## **Printing**

#### **Printing documents**

To print a document from your computer:

- **1** Open the document.
- 2 Select File > Print.
- **3** In the Print window, select your SAMSUNG Printer.
- **4** Choose the pages to print, number of copies, etc, then click **OK** (on a computer with WINDOWS OS) or **Print** (on a computer with MAC OS).

#### Printing two-sided documents

You can print two-sided documents on any size paper that the printer accepts (see Paper sizes, page 8) by rotating the paper manually as described below.

IMPORTANT: Two-sided printing can only be done on media that can absorb ink on both sides, such as plain paper or two-sided photo paper. Two-sided printing will not work on bar-coded photo paper (the bar code is on the back side).

#### Printing two-sided documents from a computer with WINDOWS OS

To print two-sided documents from a computer with WINDOWS OS:

- **1** Load paper into the paper input tray.
- Open the document you want to print, then select File > Print.
- 3 In the Print dialog box, make sure that SAMSUNG CJX-1050W Series AiO is selected, then click Properties.
- 4 Select the **Layout** tab.
- 5 In the Two-sided printing field, select **Manual (Instructions provided)**, then click **OK**.
- 6 Click OK.
- 7 When a message appears on your computer or printer LCD, remove the printed pages from the output tray, and follow the instructions on the computer or LCD.
- **8** Turn the printed pages over, and place into the input tray (top edge down and printed side away from you).
- **9** Press **Start** on the printer.

#### Printing two-sided documents from a computer with MAC OS

To print two-sided documents from a computer with MAC OS:

- **1** Load paper into the paper tray.
- 2 Open the document you want to print, then select File > Print.
- **3** In the Print dialog box, make sure that **SAMSUNG CJX-1050W** is selected.
- 4 In the Copies & Pages drop-down list, select Paper Handling.
- 5 In the Pages to Print drop-down list, select Odd Only.
- **6** In the **Page Order** drop-down list, select **Reverse**.
- 7 Click Print.
- **8** When the odd pages have finished printing, remove them from the output tray.
- **9** Turn the printed pages over, and place into the input tray (top edge down and printed side away from you).
- 10 Select File > Print.
- 11 In the Copies & Pages drop-down list, select Paper Handling.
- **12** In the **Pages to Print** drop-down list, select **Even Only**.
- **13** In the **Page Order** drop-down list, select **Normal**.
- 14 Click Print.

#### **Printing pictures**

You can print pictures with your all-in-one printer from:

- A memory card inserted into the memory card slot.
- An iPhone/iPod Touch.

You can also print pictures using Print Manager Software from your computer with WINDOWS OS. Print Manager Software lets you edit and enhance your pictures quickly. Open Print Manager Software, select **Print Pictures**, then follow the on-screen instructions.

On a computer with either MAC OS or WINDOWS OS, you can print pictures from pictureediting or photo-management software.

#### Printing pictures from a memory card

Your printer accepts the following memory cards:

- SD Card
- SDHC Card
- MMC Card
- MEMORY STICK
- Variations of the memory cards above that require an adapter (for example, MEMORY STICK Duo, miniSD, and microSD)

IMPORTANT: If you use a memory card with an adapter, make sure you insert and remove the adapter and the memory card as a unit; do not remove the memory card while leaving the adapter in the printer.

To print a picture from a memory card:

**1** Insert the memory card into the memory card slot.

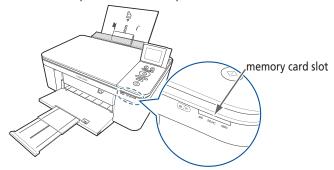

- **2** Use **4** or **▶** to browse to the picture you want to print.
- **3** Use the Zoom, Rotate, and Navigation buttons to edit your picture, as needed.
- **4** Press **OK** to select your picture.
- **5** Repeat steps 2 through 4 for each same-size picture you want to print.
- **6** Select a print size.
  - a Press Back.
  - **b** Press **t** to select **Print Size**.
  - **c** Press to navigate to the size picture you want to print.
- **7** Press **Start** to begin printing.

#### Viewing pictures on a memory card

When you insert a memory card into the memory card slot on your printer, the pictures on the card appear on the LCD. Press  $\triangleleft$  or  $\triangleright$  to scroll through the pictures.

If the printer is idle for more than two minutes, the LCD will revert to the status display. To view the pictures again, press any button, then press  $\blacktriangleleft$  or  $\blacktriangleright$ .

#### Finding pictures on a memory card

Your printer can help you locate pictures on a memory card by the date the picture was taken or last saved.

#### To locate pictures:

- **1** Insert the memory card into the memory card slot.
- 2 Press Menu.
- **3** Press **v** to select **View** / **Print Photos**, then press **OK**.
- **4** Press **▼** to select Find Photos, then press **OK**.
- 5 In the View by Date menu, press to select Year, Month, or Day; press 

  or 

  to select the specific year, month, or day.

  The number of photos found for the date you specified appears under the menu name. To view these pictures, press OK.
- **6** To view these pictures, press **OK**.

#### Using default settings to print a picture

To print a picture from a memory card using the factory default settings:

1 Load photo paper (short side first) into the center of the input tray with the glossy side toward you (see Loading photo paper, page 12), and move the paper-edge quides until they touch the paper.

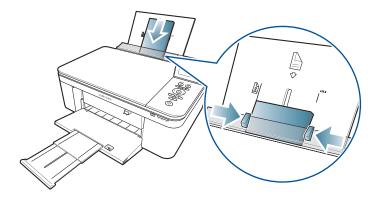

IMPORTANT: Always load the paper **short side first**. The printer automatically detects the orientation of the picture, whether it's portrait or landscape, and prints accordingly. If the photo paper is loaded in the wrong direction, the image will be cut off and the paper may jam. If the paper is loaded with the wrong side up, the image quality will be affected.

2 Insert the memory card into the memory card slot.

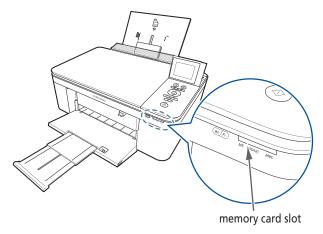

- **3** Press **d** or **b** to display the picture you want to print.
- **4** Press **Start** to begin printing. The printer prints one 4 x 6 in. / 10 x 15 cm picture.

**IMPORTANT**: To prevent loss of data from your memory card, do not remove it from the printer while printing.

#### Changing the settings and printing pictures

You can change the print photos options for an individual picture or group of pictures, or you can change the settings and save them as the default.

To print a picture or pictures using settings other than the default settings:

- 1 Load photo paper with the glossy side toward you (see Loading photo paper, page 12), and move the paper-edge guides until they touch the paper.
- **2** Insert the memory card into the memory card slot. A picture appears on the LCD.

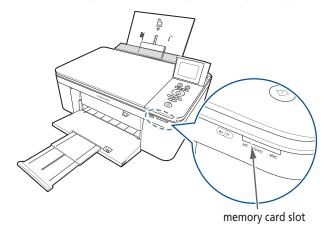

**3** Press **4** or **▶** to select the picture you want to print, then press **OK**.

- Repeat step 3 for each picture you want to print.
- Press **Back** for Print Photos Options.

| Print Photos Option | Settings          | Description                                                                                                    |
|---------------------|-------------------|----------------------------------------------------------------------------------------------------|
| View Photos         |                   | Scroll through the pictures on the memory card; press <b>OK</b> to select the picture for printing; press <b>Back</b> to display the Print Photos Options menu.                                        |
| Find Photos         |                   | Press <b>OK</b> , then select a year, month, and/or day to view photos by date that they were taken; press <b>OK</b> to view the photo(s); press <b>Back</b> to display the Print Photos Options menu. |
| Transfer All to PC  |                   | To transfer all the pictures on the memory card to your computer, press <b>OK</b> then <b>Start</b> . (Your printer and computer must be connected with a USB cable.)                                  |
| Quantity            | 1 (default) to 99 | The number of copies that print.                                                                                                    |

| Print Photos Option | Settings                                                                                             | Description                                                                                                    |
|---------------------|----------------------------------------------------------------------------------------------------|----------------------------------------------------------------------------------------------------|
| Color               | Color (default)                                                                                      | Prints full color.                                                                                                    |
|                     | Black & White                                                                                        | Prints black and white (grayscale).                                                                                                    |
| Print Size          | 2 x 3<br>3.5 x 5<br>4 x 6 (default)<br>4 x 7<br>4 x 8<br>5 x 7<br>4 x 12<br>8 x 10<br>8.5 x 11 or A4 | If the selected copy size is smaller than the paper in the paper tray, the printer automatically arranges the pictures to best fit the paper size. |
| Plain Paper Quality | Normal (default)                                                                                     | Good quality output; prints faster than Best.                                                                                                    |
|                     | Best                                                                                                 | The highest quality.                                                                                                    |
|                     | Draft                                                                                                | The fastest print speed.                                                                                                    |

| Print Photos Option | Settings            | Description                                                                                                    |
|---------------------|---------------------|----------------------------------------------------------------------------------------------------|
| Photo Paper Quality | Auto. (default)     | The printer detects photo paper in the paper tray and sets Best quality automatically.                                             |
| Scene Balance       | On (default)<br>Off | Adjusts the image brightness to correct for underexposure and reduces the variation in contrast in different areas of the picture. |
| Add Date to Prints  | No (default)<br>Yes | Prints the date of the picture(s) (the date the picture was taken or last edited) in a corner of the print.                        |
| Save as Defaults    | No / Yes            | To save the settings as the new default, press <b>OK</b> . With <b>Yes</b> selected, press <b>OK</b> .                             |

**7** When you have finished changing settings, press **Start** to begin printing.

IMPORTANT: To prevent loss of data from your memory card, camera, or portable drive, do not remove it from the printer while printing.

#### **Printing panoramic pictures**

To print a panoramic picture, load  $4 \times 12$  in. /  $10 \times 31$  cm paper, or US letter or A4 paper in the main paper tray.

**1** Insert the memory card into the memory card slot.

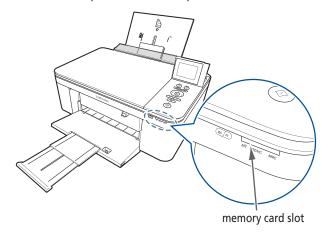

- 2 Press **d** or **b** to select the panoramic picture you want to print, then press **OK**.
- **3** Press **Back** for Print Photos Options.
- 5 Press Start.

IMPORTANT: To prevent loss of data from your memory card, do not remove it from the printer while printing.

#### **Printing tagged pictures**

Some digital cameras let you tag (or "mark") pictures on the memory card for printing. This creates a tag that is recognized by the printer. If you choose to print tagged pictures, they will be printed according to the default settings on your printer (unless otherwise specified by the tag from the camera).

NOTE: Refer to your camera user guide to determine whether your camera supports tagged (also "marked" or "DPOF") functionality.

To print tagged pictures:

1 Load photo paper with the glossy side toward you (see Loading photo paper, page 12), and move the paper-edge guides until they touch the paper.

Insert the memory card into the memory card slot.

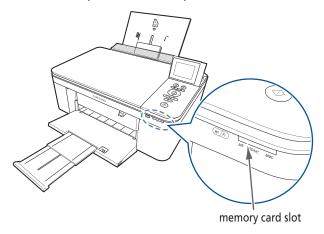

When the "Print tagged images?" message appears, press **Start**.

# Copying

You can copy documents and pictures with your all-in-one printer. The printer produces high—quality color or black-and-white copies on a variety of paper types. (see Paper types, page 8)

## Copying a document

You can copy a document using the default settings (see Resetting factory defaults, page 71), or you can adjust the quantity, size, quality, and brightness of your copies (see Save as Defaults, page 41).

### Using the default settings to copy a document

The default settings are either the factory default settings, or defaults that you have set on the printer.

To copy a document using the current default settings:

1 Lift the scanner lid, and place the document face down in the right-front corner of the scanner glass.

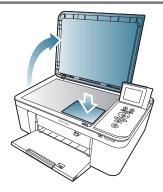

- **2** Close the lid.
- 3 Press Menu.
- **4** Press **Start** to begin copying

### Adjusting the settings and copying a document

To copy a document using settings other than the default settings:

- 1 Lift the scanner lid, and place the document face down in the right-front corner of the scanner glass.
- **2** Close the lid.
- 3 Press Menu.
- 4 With Copy Document selected, press OK.
- **5** Press **▼** to select an option, then press **♦** or **▶** to change the setting.

### **Basic Functions**

| Copy Document<br>Option | Settings               | Description                                                                                                    |
|-------------------------|------------------------|----------------------------------------------------------------------------------------------------|
| Quantity                | 1 (default) to 99      | The number of copies that print.                                                                                                    |
| Color                   | Color (default)        | Prints full color.                                                                                                    |
|                         | Black & White          | Prints black and white (grayscale).                                                                                                    |
| Copy Size               | Same Size<br>(default) | The copy is the same size as the original.                                                                                                    |
|                         | Fit to Page            | The printer detects the size of the original on the scanner glass and the size of the paper in the paper tray, and automatically reduces or enlarges the original so that the copy fits on the paper. |
|                         | 20% to 500%            | Reduces down to 20% or enlarges up to 500% of the original size.                                                                                                    |

| Copy Document       |                                            |                                                                                                    |
|---------------------|--------------------------------------------|----------------------------------------------------------------------------------------------------|
| Option              | Settings                                   | Description                                                                                                    |
| Plain Paper Quality | Normal (default)                           | Good quality output; prints faster than Best.                                                                                        |
|                     | Best                                       | The highest quality, but the slowest print speed; eliminates the banding effect that sometimes occurs when printing Draft or Normal. |
|                     | Draft                                      | The fastest print speed, but the lowest quality.                                                                                     |
| Photo Paper Quality | Auto. (default)                            | The printer detects photo paper in the paper tray and sets Best quality automatically.                                               |
| Brightness          | Normal, -3 to<br>+3 (Normal is<br>default) | Lightens or darkens the copy.<br>Normal is no change from the<br>original; -3 is the darkest; +3 is the<br>lightest.                 |
| Save as Defaults    | No / Yes                                   | To save the settings as the new default, press <b>OK</b> . With <b>Yes</b> selected, press <b>OK</b> .                               |

Press **Start** to begin copying.

### Changing the number of copies of a document

To change the number of copies:

- 1 Lift the scanner lid, and place the document face down in the right-front corner of the scanner glass.
- 2 Close the lid.
- 3 Press Menu.
- **4** With **Copy Document** selected, press **◆** or **▶** to select a number.
- **5** Press **Start** to begin copying.

### **Enlarging or reducing a document**

To enlarge or reduce the size of the copy:

- 1 Lift the scanner lid, and place the document face down in the right-front corner of the scanner glass.
- **2** Close the lid.
- 3 Press Menu.
- 4 With Copy Document selected, press OK.
- **5** Press to select **Copy Size**.
- **6** Press **d** or **b** to select an enlargement or reduction.
- **7** Press **Start** to begin copying.

#### Darkening or lightening a copy

To darken or lighten the copy:

- 1 Lift the scanner lid, and place the document face down in the right-front corner of the scanner glass.
- Close the lid.
- 3 Press Menu.
- 4 With Copy Document selected, press OK.
- **5** Press **v** to select **Brightness**.
- 6 Press ◀ to select a number below zero for a darker copy, or press ▶ to select a number above zero for a lighter copy.
- **7** Press **Start** to begin copying.

## **Copying a photograph**

You can copy a photograph using the default settings, or you can adjust the quantity, size, quality, and brightness of your copies.

### Using the default settings to copy a photograph

You can copy a document using the default settings (see Resetting factory defaults, page 71), or you can adjust the quantity, size, quality, and brightness of your copies (see Save as Defaults, page 34).

To copy a photograph using the current default settings:

- **1** Load photo paper into the printer (see Loading photo paper, page 12).
- **2** Lift the scanner lid, and place the photograph face down in the right-front corner of the scanner glass.

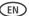

#### Basic Functions

- **3** Close the lid.
- 4 Press Menu.
- **5** Press **▼** to select **Copy Photo**.
- **6** Press **Start** to begin copying.

### Adjusting the settings and copying a photograph

To copy a photograph using settings other than the default settings:

- 1 Lift the scanner lid, and place the photograph face down in the right-front corner of the scanner glass.
- **2** Close the lid.
- 3 Press Menu.
- **4** Press **▼** to select **Copy Photo**, then press **OK**.
- **5** Press **▼** to select an option, then press **∮** or **▶** to change the setting.

| Copy Photo Option | Settings          | Description                         |
|-------------------|-------------------|-------------------------------------|
| Quantity          | 1 (default) to 99 | The number of copies that print.    |
| Color             | Color (default)   | Prints full color.                  |
|                   | Black & White     | Prints black and white (grayscale). |

| Copy Photo Option   | Settings                                                                                             | Description                                                                                                    |
|---------------------|----------------------------------------------------------------------------------------------------|----------------------------------------------------------------------------------------------------|
| Copy Size           | 2 x 3<br>3.5 x 5<br>4 x 6 (default)<br>4 x 7<br>4 x 8<br>5 x 7<br>4 x 12<br>8 x 10<br>8.5 x 11 or A4 | The printer enlarges or reduces the original to make it the copy size you select.  If the selected copy size is smaller than the paper in the paper tray, the printer automatically arranges the pictures to best fit the paper size. |
| Plain Paper Quality | Normal (default)                                                                                     | Good quality output; prints faster than Best.                                                                                                    |
|                     | Best                                                                                                 | The highest quality, but the slowest print speed; eliminates the banding effect that sometimes occurs when printing Draft or Normal.                                                                                                  |
|                     | Draft                                                                                                | The fastest print speed, but the lowest quality.                                                                                                    |

#### **Basic Functions**

| Copy Photo Option                | Settings                     | Description                                                                                                    |
|----------------------------------|------------------------------|----------------------------------------------------------------------------------------------------|
| Photo Paper Quality <sup>a</sup> | Auto. (default)              | The printer detects photo paper in the paper tray and sets Best quality automatically.                               |
| Brightness                       | Normal (default)<br>-3 to +3 | Lightens or darkens the copy.<br>Normal is no change from the<br>original; -3 is the darkest; +3 is the<br>lightest. |
| Preview                          | No (default)<br>Yes          | To see a preview of the photograph on the LCD, select <b>Yes</b> .                                                   |
| Save as Defaults                 | No / Yes                     | To save the settings as the new default, press <b>OK</b> . With <b>Yes</b> selected, press <b>OK</b> .               |

For photo paper quality copies, load photo paper into the printer (see Loading photo paper, page 12)

**<sup>6</sup>** Press Start to begin copying.

#### Changing the number of copies of a photograph

To change the number of copies:

- 1 Lift the scanner lid, and place the photograph face down in the right-front corner of the scanner glass.
- 2 Close the lid.
- 3 Press Menu.
- **4** Press **▼** to select **Copy Photo**, then press **OK**.
- **5** Make sure **Quantity** is selected.
- **6** Press **◆** or **▶** to select a number.
- **7** Press **Start** to begin copying.

### **Enlarging or reducing a photograph**

To enlarge or reduce the size of the copy:

- 1 Lift the scanner lid, and place the photograph face down in the right-front corner of the scanner glass.
- 2 Close the lid.
- 3 Press Menu.
- **4** Press **▼** to select **Copy Photo**, then press **OK**.
- **5** Press **▼** to select **Copy Size**.
- **6** Press **d** or **b** to select the copy size.
- **7** Press **Start** to begin copying.

## Darkening or lightening a photograph

To darken or lighten the copy:

- 1 Lift the scanner lid, and place the photograph face down in the right-front corner of the scanner glass.
- 2 Close the lid.
- 3 Press Menu.
- **4** Press **▼** to select **Copy Photo**, then press **OK**.
- **5** Press **v** to select **Brightness**.
- **6** Press ◀ to select a number below zero for a darker copy, or press ▶ to select a number above zero for a lighter copy.
- **7** Press **Start** to begin copying.

# Scanning

Scanning digitizes documents and pictures, and sends the digital files to your computer. When you scan, the digital file can:

- Open in Print Manager Software (when connected to a computer with WINDOWS OS)
- Open in a third-party scanner software
- Be saved in a format and location that you determine (see Changing the scan settings for scanning from the control panel, page 49).

There are two ways to scan: From the control panel on the printer, or from a software program on the computer. Scanning from a software program on the computer (such as Print Manager Software) is recommended because it gives you more options.

## Before you begin scanning

Make sure that the printer is connected to a computer using a USB cable or wireless network (see Chapter 2, Networking Your Printer). If you plan to scan directly from the printer control panel, you may change the scan settings as described below.

### Changing the scan settings for scanning from the control panel

Adjust the scan settings that the printer uses before you scan from the printer control panel.

- **1** Open the Printer Tools window.
  - On a computer with WINDOWS OS, select Start > All Programs > Samsung > Samsung AiO Printer Tools.
  - On a computer with MAC OS, open Print Manager Software, then select the Tools tab.

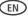

- **2** Under the Tools heading, select **Printer Scan Settings**.
- **3** Adjust settings for scanning documents and pictures:
  - **a** To select a program that scanned images or documents will appear in when you scan from the printer control panel:
    - (1) Select the **General** tab.

    - (3) From the drop-down list, select the program in which you want the scanned files to open.
  - **b** To adjust settings for scanning documents, select the Document tab, then select an option for each setting:

| Setting     | Options                                                            |
|-------------|--------------------------------------------------------------------|
| Scan As     | Black and white                                                    |
|             | Color                                                              |
|             | Grayscale                                                          |
| File format | .pdf                                                               |
|             | .rtf (available only when connected to a computer with WINDOWS OS) |
|             | .tif                                                               |
|             | .jpg                                                               |
|             | .bmp (available only when connected to a computer with MAC OS)     |

| Setting          | Options                                                                       |  |
|------------------|-------------------------------------------------------------------------------|--|
| Resolution (dpi) | 75                                                                            |  |
|                  | 150                                                                           |  |
|                  | 200                                                                           |  |
|                  | 300                                                                           |  |
| File Save        | Prompt for File Name and Location                                             |  |
|                  | Automatically Save - specify:                                                 |  |
|                  | ■ Base name; by default, scanned files are names "scan1", "scan2", and so on. |  |
|                  | ■ Location (folder) where the scanned files will be saved                     |  |

**C** To adjust settings for scanning pictures, select the **Picture** tab, then select an option for each setting:

| Setting     | Options         |
|-------------|-----------------|
| Scan As     | Color           |
|             | Black and white |
| File format | .jpg            |
|             | .bmp            |
|             | .tif            |

| Setting          | Options                                                      |  |
|------------------|--------------------------------------------------------------|--|
| Resolution (dpi) | 75                                                           |  |
|                  | 150                                                          |  |
|                  | 200                                                          |  |
|                  | 300                                                          |  |
|                  | 600                                                          |  |
| Quality          | When connected to a computer with WINDOWS OS:                |  |
|                  | ■ Best for E-mail                                            |  |
|                  | ■ Normal                                                     |  |
|                  | High                                                         |  |
|                  | ■ Maximum                                                    |  |
|                  | When connected to a computer with MAC OS, a slider bar with: |  |
|                  | ■ Least                                                      |  |
|                  | ■ Medium                                                     |  |
|                  | ■ Best                                                       |  |

| Setting                                                                                                    | Options                                                                                                    |  |
|----------------------------------------------------------------------------------------------------|----------------------------------------------------------------------------------------------------|--|
| Automatically Detect Pictures (when connected to a computer with WINDOWS OS) or Auto Crop (when connected to a computer with MAC OS) | When selected, multiple pictures placed on the scanner glass are saved as separate files.                                                                        |  |
| File Save                                                                                                    | Prompt for File Name and Location Automatically Save - specify:                                                                                                  |  |
|                                                                                                    | <ul> <li>Base name; by default, scanned files are names "scan1", "scan2", and so on.</li> <li>Location (folder) where the scanned files will be saved</li> </ul> |  |

NOTE: Before you save a scanned file, you will be able to preview it in Print Manager Software, crop and sharpen the image, and adjust color, if desired. On a computer with WINDOWS OS, see the Print Manager Software Help (? icon) for instructions.

- **4** When you are finished making selections, click **OK** on the bottom right of the Printer Scan Settings window.
- **5** Close the Printer Tools window.

## Scanning from the computer

To scan a document or a picture on a computer:

- **1** Lift the scanner lid, and place the document or picture face down on the glass.
- **2** Close the scanner lid.
- **3** Open Print Manager Software.
- On a computer with WINDOWS OS, double-click Scan Documents and Pictures, then follow the on-screen instructions.
- On a computer with MAC OS and Print Manager Software, select the Tools tab, click Scan Application, then follow the on-screen instructions.

NOTE: If you are not using Print Manager Software, open a program that allows you to scan, then follow the instructions.

#### Scanning multiple pictures simultaneously

Using Print Manager Software, you can scan multiple pictures simultaneously and save them as separate files.

When scanning multiple pictures, leave space between the pictures so that the printer can detect the separate pictures. Any pictures that overlap are interpreted as a single picture.

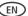

#### Scanning multiple pictures when connected to a computer with WINDOWS OS

To scan multiple pictures simultaneously, and save them as separate files:

- 1 Lift the scanner lid, and place the pictures face down on the glass, leaving space between the pictures.
- 2 Close the lid.
- **3** Open Print Manager Software, then double-click **Scan Documents and Pictures**.
- 4 Make sure that Picture is selected and Collage Combine all pictures is cleared, then follow the on-screen instructions.

NOTE: Click the Help icon for additional instructions.

#### Scanning multiple pictures when connected to a computer with MAC OS

To scan multiple pictures simultaneously, and save them as separate files:

- 1 Lift the scanner lid, and place the pictures face down on the glass, leaving space between the pictures.
- **2** Close the lid.
- **3** Open Print Manager Software, then select your printer.
- 4 Select the **Tools** tab.
- 5 Click Scan Application.
- **6** Select **Color Picture** or **Black and White Picture**.
- **7** Select **Automatically detect multiple pictures**, if it is not selected.
- **8** Click **Preview** or **Scan All**, then follow the on-screen instructions.

NOTE: Click the Help icon for additional instructions.

## Scanning from the control panel

To scan a document or a picture from the control panel:

1 Lift the scanner lid, and place the original document or picture face down in the right-front corner of the scanner glass.

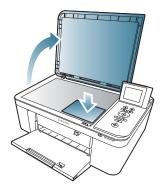

- 2 Close the lid.
- 3 Press Menu.
- **4** Press **▼** to select **Scan**, then press **OK**. The Scan Options menu appears on the LCD.
- **5** Press **▼** to select an option, then press **∮** or **▶** to change the setting.

| Scan Option | Settings                                                                              | Description                                                                                                    |
|-------------|---------------------------------------------------------------------------------------|----------------------------------------------------------------------------------------------------|
| Scan To     | USB computer<br>(default)                                                             | The scanned file is sent to the USB-connected computer.                                                                         |
|             | Name of<br>computer (only<br>if a computer<br>is connected<br>by wireless<br>network) | The scanned file is sent to the computer on the wireless or Ethernet network.                                                   |
|             | Memory Card                                                                           | The scanned file is sent to the memory card in the memory card slot                                                             |
| Scan What   | Document<br>(default)                                                                 | Sets the scan settings for scanning a document (see Changing the scan settings for scanning from the control panel, page 49).   |
|             | Photo                                                                                 | Sets the scan settings for scanning a photograph (see Changing the scan settings for scanning from the control panel, page 49). |

| Scan Option              | Settings       | Description                                                                                                    |
|--------------------------|----------------|----------------------------------------------------------------------------------------------------|
| Scan Dest. (Destination) | File (default) | Sends the scanned file in the format and to the destination on your computer that you designate (see Changing the scan settings for scanning from the control panel, page 49). |
|                          | Application    | Sends the scanned file to Print<br>Manager Software.                                                                                                    |
| Save as Defaults         | No / Yes       | To save the settings as the new default, press <b>OK</b> . With <b>Yes</b> selected, press <b>OK</b> .                                                                         |

6 Press Start to make a scan. The scanned file appears at the destination you specified.

# **Ordering supplies**

You can order ink cartridges online.

To order supplies, make sure that your computer is connected to the Internet, then:

- **1** Open Print Manager Software.
- 2 Select Order Supplies.
- **3** Select the item(s) you want to buy, then follow the on-screen instructions.

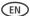

4

# **Maintaining Your Printer**

Your printer requires little maintenance. However, Samsung recommends cleaning the scanner glass and lid regularly to remove dust and fingerprints, which affect the quality and accuracy of scanning.

Except while cleaning the printer, keep the printer plugged into an AC power outlet. If you use a power strip, don't turn off the power strip. (The printer does not need to be turned on but should be plugged in.)

For optimal performance, keep the printer connected to a computer that is powered on and has the Samsung Print Manager Software installed, or keep the printer powered on and connected to the Internet through a wireless network.

Keep the printhead and ink cartridges in the printer at all times to help prevent damage to the printhead.

For recycling and/or disposal information, contact your local authorities. In the US, go to the Electronics Industry Alliance at www.eia.org.

# General care and cleaning

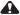

A CAUTION:

Always disconnect the power to the printer before cleaning it. Do not use harsh or abrasive cleaners on any part of the printer.

- To clean the printer, wipe the outside with a clean, dry cloth.
- Keep the surrounding area vacuumed and litter-free.
- Protect the printer from tobacco smoke, dust, and liquid spills.
- Do not place objects on the printer.
- Keep the input tray free of dust, dirt, and other foreign objects.
- Keep the printer supplies away from direct sunlight and out of high-temperature environments.
- Do not allow chemicals to come into contact with the printer.

## Cleaning the scanner glass and document backing

The scanner glass can get smudged and minor debris can accumulate on the white document backing under the scanner lid. Periodically clean the scanner glass and document backing.

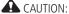

Do not use harsh or abrasive cleaners on any part of the printer.

Do not spray liquid directly on the glass.

Do not use paper-based wipes on the document backing as they can scratch it.

To clean the scanner glass and document backing under the scanner lid:

- **1** Turn off the printer and unplug it from the power outlet.
- **2** Lift the scanner lid.

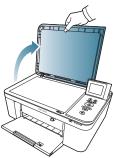

**3** Wipe the glass with a soft cloth or sponge, slightly moistened with a nonabrasive glass cleaner.

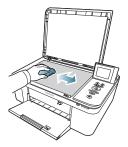

## Maintaining Your Printer

- **4** Dry the glass with a lint-free cloth.
- **5** Gently clean the document backing with a soft cloth or sponge, slightly moistened with mild soap and warm water.

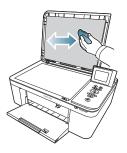

- **6** Dry the document backing with a chamois or lint-free cloth.
- NOTE: If the document backing needs further cleaning, use isopropyl (rubbing) alcohol on a soft cloth, then wipe thoroughly with a cloth moistened with water to remove any residual alcohol.
- 7 When you finish cleaning, plug in the printer and press the on/off button to power on the printer.

# Replacing ink cartridges

Your printer uses both black and color ink cartridges. You can check the approximate ink levels on the LCD (see Checking ink levels, page 71). When an ink cartridge is out of ink, the printer LCD displays a message stating that the black or color ink cartridge needs replacing. You can order ink cartridges online. Open Print Manager Software and select Order Supplies.

IMPORTANT: Do not use refilled ink cartridges.

To replace an ink cartridge:

- **1** Make sure your printer is on.
- 2 Lift the printer access door, and wait for the carriage to move to a position where you can access it.

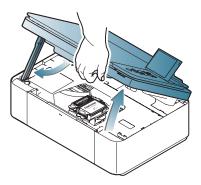

The ink cartridges are located in the printhead.

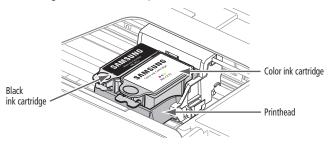

Pinch the tab on the ink cartridge.

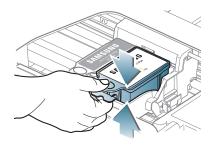

**5** Lift the ink cartridge out of the printhead.

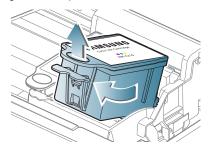

**6** Remove the new ink cartridge from its bag.

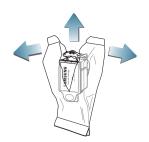

IMPORTANT: To prevent the printhead from drying out, insert the ink cartridge into the printhead immediately.

Remove the protective cap from the cartridge.

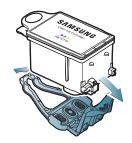

Insert the ink cartridge into the printhead.

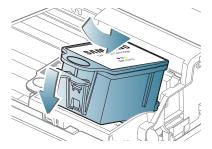

Press down on the ink cartridge tab until you hear a click.

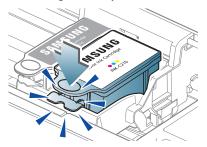

Close the printer access door.

# Updating the software and printer firmware

Using the latest software and firmware helps ensure optimal performance of your printer.

NOTE: Firmware is the software that runs on your printer.

Although there is a background check for software and firmware updates, you may update manually using the following procedure.

## Updating if your printer is connected to a computer with WINDOWS OS

To update the software:

- **1** Make sure that your computer is connected to the Internet.
- 2 Select Start > All Programs > Samsung > Samsung AiO Printer Tools.
- 3 Under Printer Resources, click Check for Software Updates to check whether software updates are available.
- **4** If there are updates, click **Next** and follow the on-screen instructions.

To update the printer firmware:

- 1 Make sure that your computer is connected to the Internet.
- **2** Connect the printer to the computer with a USB cable or wirelessly (if not currently connected).
- 3 Select Start > All Programs > Samsung > Samsung AiO Printer Tools.
- 4 Make sure that Samsung CJX-1050W Series AiO Connected appears in the lower left corner of the Printer Tools window.
- NOTE: If **Samsung CJX-1050W Series AiO Connected** does not appear in the lower left corner, click Select, then click **Refresh List** and choose your printer from the list; click **Install Samsung Printer** and follow the on-screen instructions.
- 5 Under Printer Resources, click **Check for Printer (Firmware) Updates**.
- **6** If there are updates, click **Next** and follow the on-screen instructions.
- IMPORTANT: Do not turn off or unplug your printer or your computer during the update. Doing so may cause the printer to become inoperable. If the printer is connected wirelessly, make sure you have a stable connection when you perform the update.

## Updating if your printer is connected to a computer with MAC OS

To update the software:

- **1** Make sure that your computer is connected to the Internet.
- **2** Open Print Manager Software.
- **3** Select the **Tools** tab.
- 4 Click Check for Softwate Updates.
- 5 If there are software updates, follow the on-screen instructions for updating your software.

To update the firmware:

- **1** Make sure that your computer is connected to the Internet.
- **2** Connect the printer to the computer with a USB cable or wirelessly (if not currently connected).
- **3** Open Print Manager Software.
- **4** Select the **Tools** tab.
- 5 Click Check for Printer (Firmware) Updates.
- **6** If there are updates, follow the on-screen instructions.

**IMPORTANT**: Do not turn off or unplug your printer or your computer during the update. Doing so may cause the printer to become inoperable.

# Monitoring and adjusting printer performance

From the control panel, you can perform tasks to help keep the printer functioning well.

#### **Checking ink levels**

To check the ink levels:

- 1 Press Menu.
- **2** Press **▼** to select **Maintenance**, then press **OK**.
- 3 With Check Ink Levels selected, press OK. The LCD shows approximate levels of ink in the cartridges so you know when it's time to order replacement cartridges.

NOTE: You can order ink cartridges online. Open Print Manager Software and select **Order Supplies**.

## Resetting factory defaults

To reset defaults to the factory default settings:

- 1 Press Menu.
- **2** Press **▼** to select **Printer Settings**, then press **OK**.
- **3** Press **v** to select **Reset All Settings**, then press **OK**.
- 4 When you see the message, "This will reset printer settings to factory defaults," press OK.

NOTE: Resetting factory defaults does not change the date and time, language, country/region, or network settings.

# Replacing the printhead

IMPORTANT: Replacing the printhead is not a regular maintenance procedure. Replace the printhead only if you receive a new printhead from Samsung.

To replace the printhead:

- **1** Make sure your printer is on.
- **2** Lift the printer access door, and wait for the carriage to move to the access position.

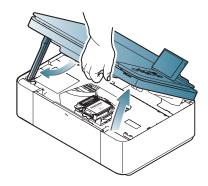

Remove both ink cartridges and set them aside.

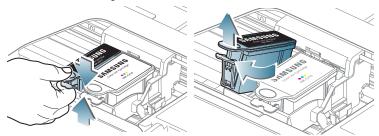

Unlatch the used printhead by lifting the button in the center of the carriage.

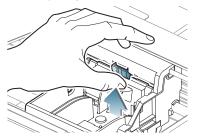

**5** Lift the used printhead out of the carriage.

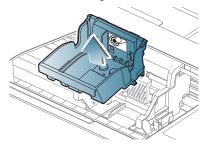

**6** Remove the new printhead from its bag.

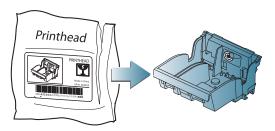

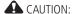

Do not touch the copper contacts on the pringhead, as doing so may damage the pringhead.

**7** Remove the plastic protective cap.

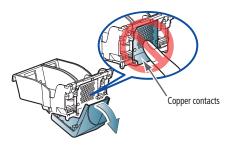

**IMPORTANT**: Be careful not to scratch or touch the copper contacts while inserting the printhead.

**8** Place the new printhead into the carriage.

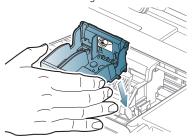

Push firmly against the target label of the printhead until you hear a loud snap.

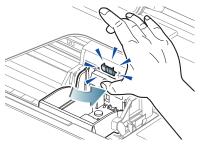

Insert the black ink cartridge into the printhead.

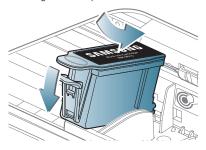

**11** Press down on the ink cartridge until you hear it click into position.

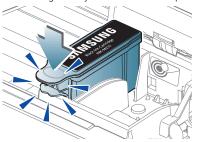

**12** Repeat steps 10 - 11 for the color ink cartridge.

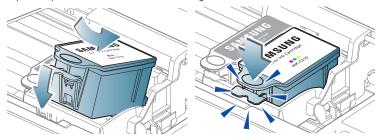

13 Close the printer access door. The printer detects the new printhead. Follow the instructions on the LCD to calibrate your printer.

5

# **Troubleshooting**

# **Basic troubleshooting**

Some problems can be resolved quickly by power cycling the printer: Turn off your printer. Wait five seconds. Turn on the printer.

Use the following information to help troubleshoot problems with your printer.

| Problem                   | Possible Solutions                                                                                                    |
|---------------------------|----------------------------------------------------------------------------------------------------|
| Printer does not power on | <ul> <li>Make sure you are using the power cord that came with your printer.</li> <li>Make sure the power cord is connected to the AC adapter, it is plugged into an outlet or power strip, and that the LED on the AC adapter is lit.</li> </ul> |

## Troubleshooting

| Problem              | Possible Solutions                                                                                                    |
|----------------------|----------------------------------------------------------------------------------------------------|
| Printer not detected | <ul> <li>Check that the printer is plugged in and turned on.</li> <li>If you are using a USB cable, check that:         <ul> <li>it is a USB 2.0 high-speed cable.</li> <li>it is connected to the printer and computer.</li> <li>you restart the computer if the USB cable was disconnected from the printer then reconnected, or if power to the printer was interrupted.</li> </ul> </li> <li>If you are using a wireless connection, check that:         <ul> <li>the printer is connected to your wireless network. To check:</li></ul></li></ul> |
|                      | the services needed for your printer.                                                                                                    |

| Problem               | Possible Solutions                                                                                                    |  |  |
|-----------------------|----------------------------------------------------------------------------------------------------|--|--|
| Wireless connectivity | For wireless connectivity issues, go to<br>Wireless Networking Setup Guide                                                                                                    |  |  |
| Carriage jam          | <ul> <li>Open the printer access door and clear any obstructions.</li> <li>Check that the printhead and ink cartridges are installed correctly.</li> <li>(The printhead and ink cartridges are installed correctly when you hear them click into place.)</li> </ul>                                                                                                    |  |  |
| Print quality         | <ul> <li>For best results, use KODAK Paper or a paper with the COLORLOK Technology logo on the package.</li> <li>Make sure the paper is loaded correctly. See Loading plain paper, page 9 and Loading photo paper, page 11.</li> <li>Clean the printhead:         <ul> <li>Press Menu.</li> <li>Press ▼ to select Maintenance, then press OK.</li> </ul> </li> <li>Calibrate the printer:         <ul> <li>Press Menu.</li> <li>Press Menu.</li> <li>Press To select Maintenance, then press OK.</li> </ul> </li> <li>Press ▼ to select Maintenance, then press OK.</li> <li>Press ▼ to select Calibrate Printer, then press OK.</li> </ul> |  |  |

## Troubleshooting

| Problem                  | Possible Solutions                                                                                                    |
|--------------------------|----------------------------------------------------------------------------------------------------|
| Ink cartridge<br>errors  | <ul> <li>Check that Ink Cartridge(s) are installed. Do not use refilled ink cartridges.</li> <li>Remove, then install the cartridges again. Make sure the cartridges click into place.</li> </ul>                                                                                                    |
| Paper jam                | <ul> <li>Open the printer access door and gently remove any paper from inside the printer.</li> <li>Make sure the paper in the tray is free of tears or creases.</li> <li>Make sure you do not overload the input paper tray.</li> <li>If you cannot access the paper from the front, gently pull the jammed paper up from the paper input tray.</li> </ul> |
| Error codes/<br>messages | Go to<br>http://www.samsung.com/uk/support/download/<br>supportDownloadMain.do                                                                                                    |

# **Status lights**

The status lights indicate the condition of the printer. There are two status lights on the printer: one on the on/off button that indicates power, the other indicates Wi-Fi status.

# **Power light**

| Power light | What it means                                                                                                    |
|-------------|----------------------------------------------------------------------------------------------------|
| Off         | <ul> <li>The printer is turned off.</li> <li>Press the on/off button to turn on power.</li> <li>The printer does not have power.</li> <li>Make sure that the power cord is plugged into the back of the printer and into an electrical outlet, and that the electrical outlet has power.</li> </ul> |
| Blinking    | ■ The printer is busy.  — Wait for the printer to finish the task.                                                                                                    |
| On          | ■ The printer is ready.                                                                                                    |

# Wi-Fi connectivity LED

| Wi-Fi connec-<br>tivity LED | What it means                                                                                                    |
|-----------------------------|----------------------------------------------------------------------------------------------------|
| Off                         | The Wi-Fi radio is either turned off or is turned on but not connected to a wireless network.                                                                                                    |
| Blinks continu-<br>ously    | The Wi-Fi radio is turned on, and the printer is searching for available wireless networks within range.                                                                                                    |
| Blinks intermit-<br>tently  | The Wi-Fi radio is turned on and the printer cannot find any available wireless networks within range, or the Wi-Fi radio connection has been interrupted, or is too weak to send signals to and from the printer. |
|                             | To find and connect to an available wireless network within range, press <b>OK</b> , turn the Wi-Fi radio off, and run the Wi-Fi Setup Wizard (see Connecting to a wireless network, page 13).                     |
| On                          | The Wi-Fi radio is turned on, and there is a working connection between the printer and a wireless network.                                                                                                    |

6 Product and Safety Specifications

The following specifications are subject to change without notice.

# **Specifications and features**

## **Print performance**

ISO/IEC 24374 ESAT 7 ipm

**ISO/IEC 24374 ESAT** 4.6 ipm

**Print technology** Continuous-tone, thermal inkjet

**Print quality modes** Draft, Normal, and Best on plain paper Photo quality

mode on photo paper

## Photo printing features

Quantity 1 to 99

**Print sizes** 2 x 3 in. / 5 x 8 cm

3.5 x 5 in. / 9 x 13 cm

4 x 6 in. / 10 x 15 cm

4 x 7 in. / 10 x 18 cm

4 x 8 in. / 10 x 20 cm

4 x 12 in. / 10 x 30 cm (Panoramic)

#### Product and Safety Specifications

**Print sizes** 5 x 7 in. / 13 x 18 cm

8 x 10 in. / 20 x 25 cm

US Letter - 8.5 x 11 in. / 22 x 28 cm

A4 - 8.3 x 11.7 in. / 21 x 30 cm

Quality Best, Normal, Draft modes on plain paper

Photo quality mode on photo paper

**Auto-detect media** Auto-detect plain paper and photo papers Optimize

image quality for KODAK Photo Papers with barcode

**Image enhancement** Image Enhancement Technology with Print Manager

Software

Add date to prints No (default), Yes

Color Black-and-white or color

Scene balance On (default), Off

## **Copy document features**

Color Black-and-white or color

Quantity 1 to 99 copies

**Copy sizes** Same Size, Fit-to-Page, 20% to 500%

**Plain paper quality** Best, Normal, Draft

**Brightness** -3 to + 3

#### Copy photo features

Color Black-and-white or color

**Quantity** 1 to 99 copies

**Copy sizes** 2 x 3 in. / 5 x 8 cm

3.5 x 5 in. / 9 x 13 cm

4 x 6 in. / 10 x 15 cm

4 x 7 in. / 10 x 18 cm

4 x 8 in. / 10 x 20 cm

4 x 12 in. / 10 x 30 cm (Panoramic)

5 x 7 in. / 13 x 18 cm

8 x 10 in. / 20 x 25 cm

US Letter -  $8.5 \times 11$  in. /  $22 \times 28$  cm

A4 - 8.3 x 11.7 in. / 21 x 30 cm

**Quality** Automatic

**Brightness** -3 to + 3

## Scanning features

**Scanner type** Contact Image Sensor (CIS)

**Maximum scan size** 8.5 x 11.7 in. / 22 x 30 cm

#### Product and Safety Specifications

**Functions** Segmentation scanning

Auto-destination

OCR

Auto picture detection

## Paper input tray features

**Paper capacity** 100 sheets of 20 lb plain paper

20 sheets of photo paper, up to 12 mil (290 gsm)

20 envelopes

**Tray size** 4 x 6 in. to 8.5 x 14 in. / 10 x 15 cm to 22 x 36 cm

# Ink cartridges

**Ink life** The number of pages may be affected by operating environment, printing interval, media type, and media size.

Based on ISO 24712 5% COVERAGE PATTERN
- See A sample of 5% COVERAGE PATTERN (reduced to 33%), page 89.

(supplied with the machine; INK-M210): About 250 sheets (supplied with the machine; INK-M215): About 430 sheets (supplied with the machine; INK-C210): About 250 sheets

# A sample of 5% COVERAGE PATTERN (reduced to 33%)

| $\Gamma$ |                                                                                                    |
|----------|----------------------------------------------------------------------------------------------------|
|          |                                                                                                    |
|          |                                                                                                    |
|          |                                                                                                    |
|          | Stephen J. Singel                                                                                                    |
|          | Fabanda Sinpat Abarress Tendar, BSF                                                                                                    |
|          | URANGLE Furtres Solver Naterner                                                                                                    |
|          | 30 November 2005                                                                                                    |
|          | Johnathan Q. Maderia                                                                                                    |
|          | Inpert Mampem Abaress                                                                                                    |
|          | 2343 Stantin Dawer Lank                                                                                                    |
|          | Benhibe, SDF                                                                                                    |
|          | Mr. Maderia:                                                                                                    |
|          | Nam liber tempor cum soluta nobis eleifend ption cogue nihil consequat, velillum. Dolore eu zril feugiat                                                                                                    |
|          | nulla acilisis at vero eros accumsan et iust odio dignis sim qui blandit praesent lutatum ril lobortis nisl ut<br>aliquip exea commodo consequat. Duis autem vel eum irure dolor in hendreritin ulputate velit esse |
|          | molestie tincidunt ut laoreet dolore magna aliquam erat volutpat. Ut wisi enim ad minim vhniam, quis                                                                                                    |
|          | nostrud exerci tation ullam corpersus cipit tis nisl                                                                                                    |
|          | Amet, Amet, consectetuer adipiscing elit, sud diam nonummy nibh veniam, ecneps adipiscing elit, sed diam nonummy nibtil laoreet dolore magmana aliam                                                                |
|          | erat volutpat. Ut wisi enim minim veniam, quisient nostrud. Solyom uta nobis<br>eleifendoptn cogue nihil imerdiet domg id quod mzim plerat facer posim aum.                                                         |
|          | Lorem ipsm dolor sit amet, consectuer. Duis autem vel eum iriure dolor in                                                                                                    |
|          | hendreritin vulputate velit cesse ea commodo molestie. Nam liber tempor cum<br>soluta nobis eleifend option cogue nihil consequat, velillum. Dolore eu zril                                                         |
|          | feugiat nulla facilisis at vero eros accumsan et iusto odio dignissim qui blandit                                                                                                    |
|          | A B C D E praesent domg id quod mzim plerat facer posim aum.  Integer sagittis lacus vel nulla. Morbi convallis hendrerit risus. Nullam interdum, enim non gravida                                                  |
|          | feugiat, quam ante consequat metus, sed molestie dolor tortor eu ipsum. Phasellus semper risus sit amet                                                                                                    |
|          | diam. Cras wisi arcu, pulvinar nec, molestie fringilla, vestibulum iaculis, mi. Praesent nonummy pulvinar odio.                                                                                                    |
|          | Duis vitae eros. Fusce suscipit. Etiam justo massa, semper feugiat, portitior sit amet, nonummy in, quam.                                                                                                    |
|          | Aenean nulla magna, elementum ut, eleifend ac, aliquam ut, risus. Morbi laoreet elementum dui.<br>Vestibulum nibh sapien, rhoncus non, lobortis nec, ullamcorper a, enim. Praesent ultricies enim non               |
|          | lorem. Curabitur consectetuer, diam et nonummy convallis, quam quam tristique nulla, pulvinar blandit                                                                                                    |
|          | ipsum arcu a tellus. Phasellus dolor. Ut ullamcorper venenatis quam. Quisque egestas erat.                                                                                                    |
|          | Singabet,                                                                                                    |
|          |                                                                                                    |
|          | Stephen J. Singel                                                                                                    |
|          | Demperta Aminerimum                                                                                                    |
|          | Fabanda Sinpat Abarress                                                                                                    |
| 1        | SJS:dwg                                                                                                    |
|          |                                                                                                    |

## Connectivity

**Protocols supported** USB 2.0 High Speed; DPOF

**Devices supported** WINDOWS OS-based and MACINTOSH Computers,

memory cards (SD, MS/Duo, MMC, SDHC)

**Image Formats supported** Image printing supports JPEG (EXIF v2.2); does not

support progressive JPEG format

**Number of USB ports** One rear device port (high speed)

**Protocols supported** USB 2.0 High Speed (for connection to computer

only), DPOF (Tagged image printing)

Wi-Fi Technology supported

802.11b/g/n, WPA/WPA2, WPS, and WEP

# Software support

**Application support** Third-party image management applications; optical

character reader (OCR) support for documents

**Media support** Plain paper, photo paper, envelopes, greeting cards,

and labels

**Scanner support** TWAIN and WIA, WIA2 (VISTA OS and WINDOWS 7),

ICA (MAC OS), including segmentation scanning

**Update support** Software and firmware updates available through Web

support

## Physical specifications

**Power** Input: 100–240 V AC, 50–60 Hz

The printer shall only be used with the provided

certified external power supply.

Manufacturer and model:

Chicony Power Technology Co., Ltd, model

A10-018N3A

Output: 36 V DC at 0.5 A

**Dimensions** 16.5. x 6.7. x 12.6 in. / 420 x 170 x 320 mm [L × H x D]

**Weight** 12.7 lb / 5.7 kg

**Operating range** 5°C (41°F) to 35°C (95°F), 15 to 85% RH

Full image quality environmental range 15°C (59°F) to 30°C (86°F), and 20 to 80% RH.

**Energy efficiency** ENERGY STAR® Qualified All-in-One Printer

# **System requirements**

#### Computer with WINDOWS OS

Computer Minimum

**Operating system** WINDOWS 7, VISTA, or XP (SP2 or later)

CPU INTEL CELERON Processor

Clock speed 1.2 GHz

Memory 512 MB RAM

**Available hard disk space** 500 MB available

Interface USB 2.0 High Speed

Removable drive CD-ROM

#### Computer with MAC OS

Computer Minimum

**Operating system** MAC OS X 10.5 or later

**CPU** PowerPC G4, G5, or INTEL-based MAC

Clock speed 1.2 GHz

**Memory** 512 MB RAM

Available hard disk space 200 MB available

Minimum Computer

Interface USB 2.0 High Speed

Removable drive CD-ROM

Paper types supported

Plain paper 16 to 24 lb (60 to 90 gsm)

**Photo paper** Up to 12 mil (290 gsm)

**Card stock** 110 lb index max (200 gsm)

**Envelopes** 20 to 24 lb (75 to 90 gsm)

Labels All commercially available inkjet varieties on 8.5 x 11

in, and A4 size sheets

Iron-on transfers All commercially available inkjet varieties on 8.5 x 11

in, and A4 size sheets

#### Paper sizes supported

**Plain paper** A4 (8.3 x 11.7 in. / 21 x 30 cm)

A5 (5.8 x 8.3 in. / 15 x 21 cm.)

A6 (4.1 x 5.8 in. / 11 x 15 cm)

B5 (6.9 x 9.8 in. / 18 x 25 cm)

US Executive (7.3 x 10.5 in. / 18 x 27 cm)

US Letter (8.5 x 11 in. / 22 x 28 cm)

US Legal (8.5 x 14 in. / 22 x 36 cm)

Custom sizes from 4 to 8.5 in. / 10 to 22 cm wide and

6 to 14 in. / 15 to 36 cm long

**Labels** A4 (8.3 x 11.7 in. / 21 x 30 cm)

US Letter (8.5 x 11 in. / 22 x 28 cm)

**Index card stock** 4 x 6 in. / 10 x 15 cm cards

5 x 7 in. / 13 x 18 cm index cards

**Iron-on transfers** A4 (8.3 x 11.7 in. / 21 x 30 cm)

US Letter (8.5 x 11 in. / 22 x 28 cm)

**Envelopes** C5 (6.7 x 9 in. / 16 x 23 cm)

C6 (4.5 x 6.4 in. / 11 x 16 cm)

DL (designated long) (11 x 22 cm / 4.3 x 8.7 in.)

US #7¾ (3.9 x 7.5 in. / 10 x 19 cm)

US #9 (3.9 x 8.9 in. / 10 x 23 cm)

US #10 (4.1 x 9.5 in / 10.5 x 24 cm)

4 x 6 in. / 10 x 15 cm Photos

4 x 7 in. / 10 x 18 cm

4 x 8 in. / 10 x 20 cm

4 x 12 in. / 10 x 31 cm

5 x 7 in. / 13 x 18 cm

8 x 10 in. / 20 x 25 cm

US Letter (8.5 x 11 in. / 22 x 28 cm)

A4 (8.3 x 11.7 in. / 21 x 30 cm)

7

# **Safety Information**

# **Safety Information**

SAMSUNG CJX-1050W All-in-One Printers are Class 1 LED Products.

When using this machine, these basic safety precautions should always be followed to reduce risk of fire, electric shock, and injury to persons:

- **1** Read and understand all instructions.
- **2** Use common sense whenever operating electrical appliances.
- **3** Follow all warnings and instructions marked on the product and in the literature accompanying the product.
- **4** Use only the power source provided with the printer.
- 5 Use only the power cord that comes with the product (or an approved power cord greater or equal to H05W-F, 2G, 0.75mm²). Using another power cord may cause fire and/or shock. Do not use the included power cord with any other equipment.
- 6 If an operating instruction appears to conflict with safety information, heed the safety information. You may have misunderstood the operating instruction. If you cannot resolve the conflict, contact your sales or service representative for assistance.
- 7 Unplug the machine from the AC wall socket and telephone jack before cleaning. Do not use liquid or aerosol cleaners. Use only a damp cloth for cleaning.
- **8** Do not place the machine on an unstable cart, stand, or table. It may fall, causing serious damage.

- **9** Your machine should never be placed on, near, or over a radiator, heater, air conditioner, or ventilation duct.
- 10 Do not allow anything to rest on the power or telephone cords. Do not locate your machine where the cables may be damaged by people walking on them. Do not place the machine where the power or telephone cord may be bent. Any case of above may cause the hazardous result or malfunction.
- **11** Do not overload wall outlets and extension cords. This can diminish performance, and may result in the risk of fire or electric shock.
- **12** Do not allow pets to chew on the AC power, telephone, or PC interface cords.
- **13** Never push objects of any kind into the machine through case or cabinet openings. They may touch dangerous voltage points, creating a risk of fire or shock. Never spill liquid of any kind onto or into the machine.
- 14 To reduce the risk of electric shock, do not disassemble the machine. Take it to a qualified service technician when repair work is required. Opening or removing covers may expose you to dangerous voltages or other risks. Incorrect reassembly could cause electric shock when the unit is subsequently used.
- **15** Unplug the machine from the telephone jack, PC, and AC wall outlet, and refer servicing to qualified service personnel under the following conditions:
  - When any part of the power cord, plug, or connecting cable is damaged or frayed.
  - If liquid has been spilled into the product.
  - If the product has been exposed to rain or water.
  - If the product does not operate properly after instructions have been followed.
  - If the product has been dropped, or the cabinet appears damaged.
  - If the product exhibits a sudden and distinct change in performance

- **16** Adjust only those controls covered by the operating instructions. Improper adjustment of other controls may result in damage, and may require extensive work by a qualified service technician to restore the product to normal operation.
- 17 Avoid using this fax machine during a lightning storm. There may be a remote risk of electric shock from lightning. If possible, unplug the AC power and telephone for the duration of the lightning storm.
- **18** Do not install the machine on a wet place. This may raise a risk of fire or shock.
- 19 CAUTION: For electrical safety reasons disconnect from telecommunications network before touching metal/conductive parts.
- 20 CAUTION: To reduce the risk of fire, use only No.26 AWG or larger telecommunication line cord.
- **21** CAUTION: Use only the cords and other accessories supplied with the product. Using others may cause the hazardous result or malfunction.
- **22** SAVE THESE INSTRUCTIONS.

## LCD Screen Safety

- Use only a dry, soft cloth to clean the LCD screen. Do not use any liquid or chemical cleaners.
- If the LCD screen is damaged, contact SAMSUNG immediately. If any of the solution from the display gets on your hands, wash them thoroughly with soap and water. If the liquid crystal solution gets into your eyes, flush your eyes immediately with water. If any discomfort or change in vision persists after washing, seek medical attention immediately.

## **Ink Cartridge Safety**

- Keep all ink cartridges out of the reach of children.
- If ink gets on your skin, wash with soap and water. If ink gets into your eyes, flush your eyes immediately with water. If any discomfort or change in vision persists after washing, seek medical attention immediately.

# **Declaration of Conformity (European countries)**

#### **Approvals and Certifications**

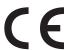

The CE marking applied to this product symbolises Samsung Electronics Co., Ltd. Declaration of Conformity with the following applicable 93/68/EEC Directives of the European Union as of the dates indicated:

**January 1, 1995**: Council Directive 73/23/EEC Approximation of the Member States related to low voltage equipment.

January 1, 1996: Council Directive 89/336/EEC (92/31/EEC), approximation of the Member States related to electromagnetic compatibility.

March 9, 1999: Council Directive 1999/5/EC on radio equipment and telecommunications terminal equipment and the mutual recognition of their conformity. A full declatation, defining the relevant Directives and referenced standards can be obtained from your Samsung Electronics Co., Ltd. representative.

#### German compliance statement

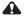

A CAUTION:

This device is not intended for use in the direct field of view at visual display workplaces. To avoid incommoding reflections at visual display workplaces this device must not be placed in the direct field of view.

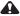

A CAUTION:

Das Gerät ist nicht für die Benutzung im unmittelbaren Gesichtsfeld am Bildschirmarbeitsplatz vorgesehen. Um störende Reflexionen am Bildschirmarbeitsplatz zu vermeiden, darf dieses Produkt nicht im unmittelbaren Gesichtsfeld platziert verden.

Noise emissions for this equipment do not exceed 70 dBa.

This equipment is not intended for use in the workplace in accordance with BildscharbV regulations.

"Das GerŠt ist nicht fŸr die Benutzung am Bildschirmarbeitsplatz gemŠß BildscharbV vorgesehen."

# Correct Disposal of This Product (Waste Electrical & Electronic Equipment)

(Applicable in the European Union and other European countries with separate collection systems)

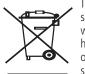

This marking shown on the product or its literature, indicates that it should not be disposed with other household wastes at the end of its working life. To prevent possible harm to the environment or human health from uncontrolled waste disposal, please separate this from other types of wastes and recycle it responsibly to promote the sustainable reuse of material resources.

Household users should contact either the retailer where they purchased this product, or their local government office, for details of where and how they can take this item for environmentally safe recycling.

Business users should contact their supplier and check the terms and conditions of the purchase contract. This product should not be mixed with other commercial wastes for disposal.

# **ENERGY STAR® Qualified**

To conserve energy, this printer will enter a reduced power (sleep) mode automatically after 1 hour. You can adjust the delay time (in 0.5 hour increments) up to 4 hours. Increasing the delay time may result in reduced energy savings.

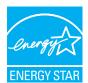

ENERGY STAR and the ENERGY STAR mark are registered U.S. service marks. As an ENERGY STAR partner, SAMSUNG has determined that this product meets ENERGY STAR Guidelines for energy efficiency. For more information on the ENERGY STAR program, see www.energystar.gov.

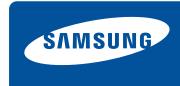

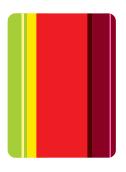